# Probleem oplossen: Tabellen in announcements uitlijnen

### *(P.T.O. for an English manual)*

Door een probleem in de *stylesheets* van Blackboard, worden tabellen in *announcements* (aankondigingen) niet goed weergegeven. Een tabel 'verdwijnt' aan de linkerzijde, zodat een deel van de inhoud niet zichtbaar is. Ook hebben cellen in de tabel te veel verticale ruimte, en is er te weinig afstand tot tekst die boven de tabel staat. Op andere plaatsen worden tabellen wel goed weergegeven.

Een verkeerd uitgelijnde tabel

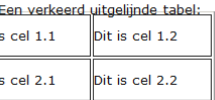

In deze handleiding wordt uitgelegd hoe u deze tabellen correct kunt uitlijnen. We gaan er van uit dat u in Blackboard in het edit-scherm voor de betreffende announcement bent.

### **Stap 1: de tabel aanmaken**

Maak eerst de tabel aan met alle rijen en kolommen, en bij voorkeur al gevuld met de gewenste tekst. Het is het eenvoudigst om de tabel goed uit te lijnen als er geen rijen of kolommen meer hoeven te worden toegevoegd.

## **Stap 2: de tabel goed uitlijnen**

- 1. Plaats de cursor ergens in de tabel.
- 2. Klik in de menubalk van de editor op de knop 'Insert/Edit Table'.
- 3. Er wordt een apart scherm geopend, in het tabblad 'General'.
- 4. Zorg dat op het tabblad 'General' het veld 'Height' leeg is.
- 5. Klik op het tabblad 'Advanced'.
- 6. In het veld 'Style' zet u de tekst 'margin: 0px' (hierin is '0' een nul); als in dit veld al tekst staat, moet u deze geheel *vervangen*.
- 7. Klik op 'Update'.
- 8. U keert terug in het edit-scherm.

### **Stap 3: de verticale ruimte binnen de cellen corrigeren**

- 1. Plaats de cursor ergens in de tabel.
- 2. Klik in de menubalk op de knop 'Table Cell Properties'.
- 3. Er wordt een apart scherm geopend.
- 4. Klik op het tabblad 'Advanced'.
- 5. In het veld 'Style' zet u de tekst 'padding: 0px' (hierin is '0' een nul); als in dit veld al tekst staat, moet u deze geheel *vervangen.*
- 6. Zet het selectieveld links onderaan op 'Update All Cells in Table'.
- 7. Klik op 'Update'.
- 8. U keert terug in het edit-scherm.

#### **Stap 4: afronden**

U kunt desgewenst verdere instellingen aanpassen voor uw announcement. Klik tenslotte op 'Submit' om de announcement vast te leggen.

Controleer wel of de tabel nu inderdaad correct wordt weergegeven. Is dit niet geval, dan moet u bovenstaand recept herhalen.

Vooral de *hoogte* van de tabel kan een probleem zijn, waardoor er teveel verticale ruimte in de cellen is. Zorg er voor dat u met name de stappen 2.4 en 2.6 nauwkeurig uitvoert.

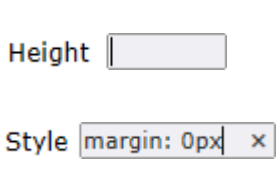

囲

圏

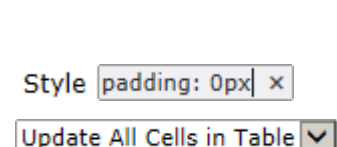

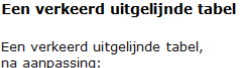

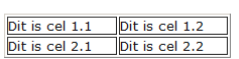

# Problem solving: Aligning tables in an announcement

#### *(Z.o.z. voor een Nederlandstalige handleiding)*

Due to a stylesheet problem in Blackboard, tables within an announcement are not displayed correctly. The left hand side of a table seems to disappear, thus hiding part of the contents. Cells seem to take up too much vertical space, and there is not enough space between the table and text appearing above it. Tables in other content areas are displayed correctly.

In this manual we explain how to align tables correctly in announcements. It is assumed you have opened the edit screen for the announcement in question.

### **Step 1: setting up the table**

You should set up the table with all rows and columns in place, preferably with all content inside the cells as well. It is easier to correct the alignment on the finished table, without having to add rows or columns afterwards.

# **Step 2: aligning the table**

- 1. Place the cursor somewhere in the table. 囲 2. On the editor menu bar, click the button 'Insert/Edit Table'. 3. A separate screen will open, on the tab 'General'. 4. On the tab 'General' make sure the field 'Height' is empty. Height | 5. Click on the tab 'Advanced'. 6. In the field 'Style' enter the text 'margin: 0px' (here, '0' is a zero); Style margin: 0px  $\pmb{\times}$ if this field already contains text, you should completely *replace* it. 7. Click 'Update'. 8. You will return to the edit screen. **Step 3: adjusting vertical space within cells** 1. Place the cursor somewhere in the table. 圛 2. On the editor menu bar, click the button 'Table Cell Properties'. 3. A separate screen will open. 4. Click on the tab 'Advanced'. 5. In the field 'Style' enter the text 'padding: 0px' (here, '0' is a zero); Style padding: 0px × if this field already contains text, you should completely *replace* it*.* 6. Set the selector at the bottom left to 'Update All Cells in Table'. 7. Click 'Update'.
- 8. You will return to the edit screen.

# **Step 4: finishing**

If necessary, you can adjust further settings for your announcement. Click 'Submit' to finalize your announcement.

Make sure the table is displayed correctly in the announcement. If this is not het case, you should repeat the steps above..

Especially the table height may be a problem, causing too much vertical space within cells. You should pay special attention to steps 2.4 and 2.6.

A table out of alignment

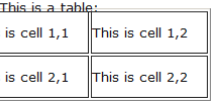

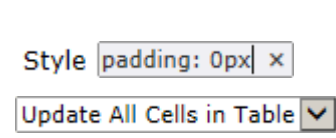

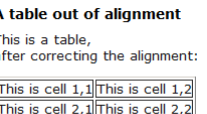